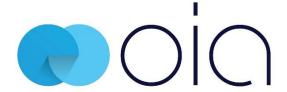

# **Advanced Search**

### **Advanced Search**

Advanced search allows you to define additional search criteria for a more targeted search and refine your search results. Advanced search is available from all iManage Work instances, even in the file picker dialogue (eg Open, Save As, Select a File). Frequently requested search fields have been added to the advanced search (Search by version, checked out state, the user who filed an email.)

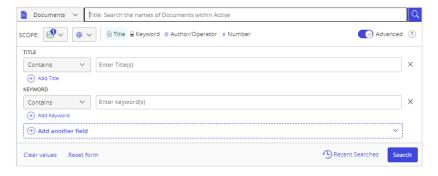

#### Perform a Search

1. From the search drop down select the **item** you are looking for eg **Docs & Emails.** 

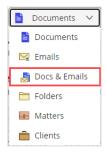

**Tip:** Whilst working in any node eg **Documents**, if you switch the search type eg to **Docs & Emails** as shown above, iManage Work will remember your choice for the selected node.

From SCOPE: determine where to search.
 (Options displayed will vary. Searches are container based eg if you are in a Matter workspace when you access search, then
 Current Location will be selected). You can also specify the Active databases (libraries) to search across, if only one library is in use Everywhere will display.

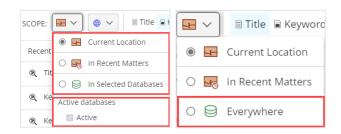

3. Click the **Advanced** toggle to switch on **Advanced** search.

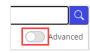

**Note:** If any criteria exist in Simple Search, it is automatically entered into the respective fields in Advanced Search.

 For each criterion type field eg Title/Subject, use the drop down to select the type of search you want to run eg Contains. Then enter your required search criteria eg Training.

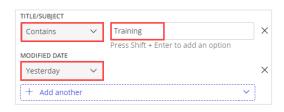

**Tip:** Validated fields will contain lists you can choose from, select and add multiple items in lookups, using mouse or keyboard.

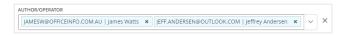

 Click Search. Your search results will be displayed in lists, select a tab to switch between these lists and narrow in on matching results. These lists apply to Documents, Emails and Docs & Emails searches.

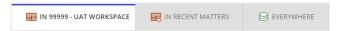

## Search Results Tips

- Search results can be further narrowed down by applying a Filter. If performing a Docs & Emails search the Filter now shows Email under File Type.
- Use **Sort** to further organise results.
- Use **Preview** to quickly view an item.
- If you run a **Keyword** search then select the document/email so it is displayed in the **Preview** panel, the search terms will be highlighted. If you proceed to view the document/email using the full-screen preview, you can use the left pane to navigate between the search results.

# **Optional**

Click Add another field to add a new search criterion field, such as Number, Matter etc.
 Fields added to advanced search are remembered and made available for your next search

Tip: When search type is set to **Documents** or **Docs** & **Emails** using the **Type** criterion field, you can add file type groups for: **Documents**, **Presentation**, **Spreadsheet**, **Adobe Acrobat** and **Emails** (**Docs** & **Emails** only). File types are then displayed individually and can be removed individually.

- Click to remove the field from the search scope
- Click Add Title (or press Shift + Enter) to add a field for the same criterion type eg if using Title Contains, then Shift+Enter will add Title Contains Exactly or Does Not Contain

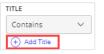

- Click Clear values to delete all entered search criteria from the search scope
- Click Reset form to delete all entered search criteria and restore the search scope to the default criteria
- Click Recent Searches lists the most recent searches you performed and allows you to quickly repeat the same search
- Click to set the **Language** of the search
- To view search tips click
- Use Save as Search Folder to save a search as a search folder

# **Advanced Search Options**

To get targeted search results, the Advanced Search feature provides various options, as applicable in different search fields. Some of the important options are explained here:

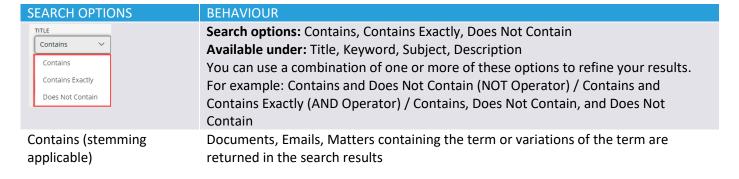

|                                                                        | <b>Input:</b> Credit <b>Output:</b> Credit Agreement with A&G, Facilities Agreement with Creditor                                                                                                    |  |
|------------------------------------------------------------------------|----------------------------------------------------------------------------------------------------|--|
| Contains Exactly (stemming not applicable)                             | Documents, Emails, Matters containing the exact term or phrase are returned in the search results.  Input: Credit Agreement Output: Credit Agreement with A&G                                                                                                    |  |
| Does Not Contain                                                       | Documents, Emails, Matters containing these terms are excluded from the search results  Input: Credit Output: Every document that doesn't have the term credit                                                                                                    |  |
| ✓ (ॐ ✓) ✓ Contains Starts with                                         | Starts with or Contains filters can be applied to custom metadata fields when searching over Documents, Emails, Docs & Emails and Matters                                                                                                    |  |
| Custom  Custom  Today  Yesterday  Last 7 days  Last 30 days            | Search options: Custom, Today, Yesterday, Last 7 days, Last 30 days  Available under: Created Date, Modified Date, Sent Date, Email Received, Email  Sent, Received Date, Filed Date  You can use a combination of one or more of these search options to refine your results |  |
| DOC. NUMBER  IS  IS  Between  Greater than  Less than  Multiple values | Search options: Is, Between, Greater than, Less than, Multiple values Available under: Doc. Number                                                                                                    |  |

## **Boolean Operator Search**

Enter Boolean Search Operators **AND**, **OR**, **NOT**, and **NEARn** to find Documents, Emails, or Workspaces/Matters based on search terms. Operators must be entered in uppercase and in English.

| BOOLEAN<br>OPERATOR | DESCRIPTION                                                                                                    | EXAMPLE                                                                                                    |
|---------------------|----------------------------------------------------------------------------------------------------|----------------------------------------------------------------------------------------------------|
| AND                 | Requires both terms on either side of the Boolean operator to be present for a match                                                                                                    | Input: cat AND dog Output: Documents that contain the terms cat and dog                                                                                                    |
| OR                  | Requires that either term (or both terms) be present for a match                                                                                                    | Input: cat OR dog Output: Only documents that contain either cat, dog, or both terms                                                                                                    |
| NOT                 | Requires that the specified term not<br>be present. NOT takes precedence<br>over other operators, in the absence<br>of brackets                                                                       | Input: cat NOT dog  Output: Only documents that contain cat and not dog                                                                                                    |
| NEARn               | In the case of a phrase search, the second term must be within n words of the first term; that is, the terms are n or fewer words apart in either direction. If you don't specify n, it defaults to 5 | Input: red NEAR1 green Output: Returns only documents in which the term red is next to the term green eg: documents that contain red green or green red return. Documents that contain red orange green don't return (because the terms aren't close enough to each other) |

**Tip:** Boolean operators can be combined (e.g. AND NOT, OR NOT). Brackets () can be used to group expressions; terms within brackets take precedence. You must not place any part of the search term in "" as an indication of priority. The system reads the order of the operators from left to right. Terms placed within () are read as a unit.

Source: Search tips for iManage Work at cloudimanage.com, Search tips for imanage.work, New Search Experience, Search Learning Resources correct @ 04/09/2023